# Adding Goal Alignments to Course Assignments for Juried/Outcomes Collections

## Purpose

Goal Alignments to course or organization Assignments are necessary for student work submissions to be collected in an Outcomes Collection for juried review. ONLY work submitted to the Assignment module can be collected.

To make a Goal Alignment, the following is necessary:

- a) The appropriate institutional or program goals must be entered into the Goals Area.
- b) The user making the alignments must have either a Course Instructor, Teaching Assistant or Course Builder role or the System Administrator Role.

#### Important for all General Education Assessment Assignments

1) The assignments must have directions/instructions embedded in the assignment so the assessment reviewer understands the assignment the students completed. For information on how to add directions/ instructions to an assignment, see the link at the end of this document.

2) There must be no student names within the document - make this part of the directions/ instructions.

3) The assignment should be an actual course assignment worth course points - not bonus points (students who complete bonus assignments typically do not represent the general student population and are much more likely to plagiarize).

## Table of Contents

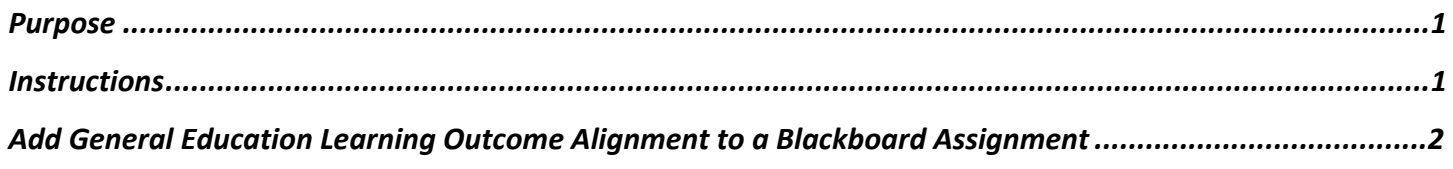

### **Instructions**

- 1) Go to the course that contains the **Assignment** to be aligned to a General Education Learning Outcome.
- 2) Find the Assignment Link (the actual link that students use to turn in the assignment, not the folder it resides in).

NOTE: For Outcomes Collection, only Course Assignments can be used. Outcomes will not collect student work from Discussion Boards, Blogs, Journals, Wikis, or Tests.

3) With Edit Mode on, hover your cursor over the Assignment's title to reveal the **action link** (see screen shot next page). Click the action link to open the contextual drop-down menu and select **Add Alignments.**

@2019 Blackboard Inc. *Reimagine Education*

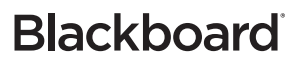

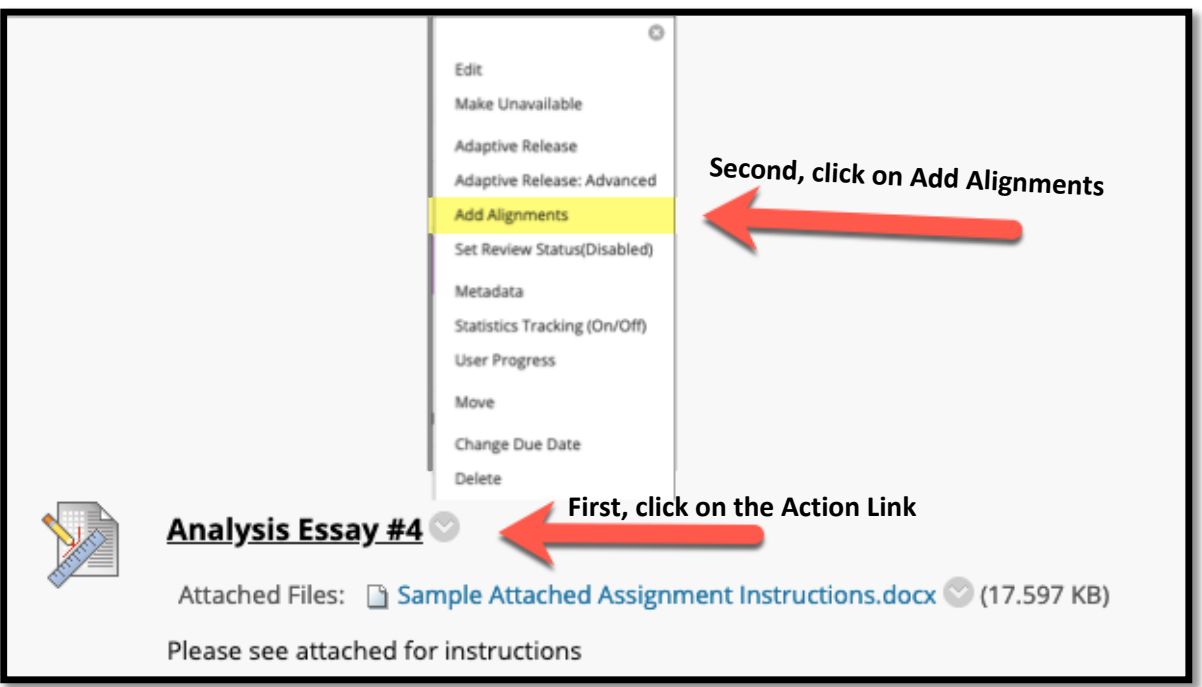

- 4) The **Browse Criteria** panel will open. On the left-side panel, expand the selections or use them to narrow your goal search:
	- a. Under **Source**, click on **System**
	- b. Select the **Goal** (General Education Student Learning Outcome or **GESLO**) that aligns with your course
	- c. If more than one **GESLO** aligns, click all that apply
	- d. Click **Submit**.

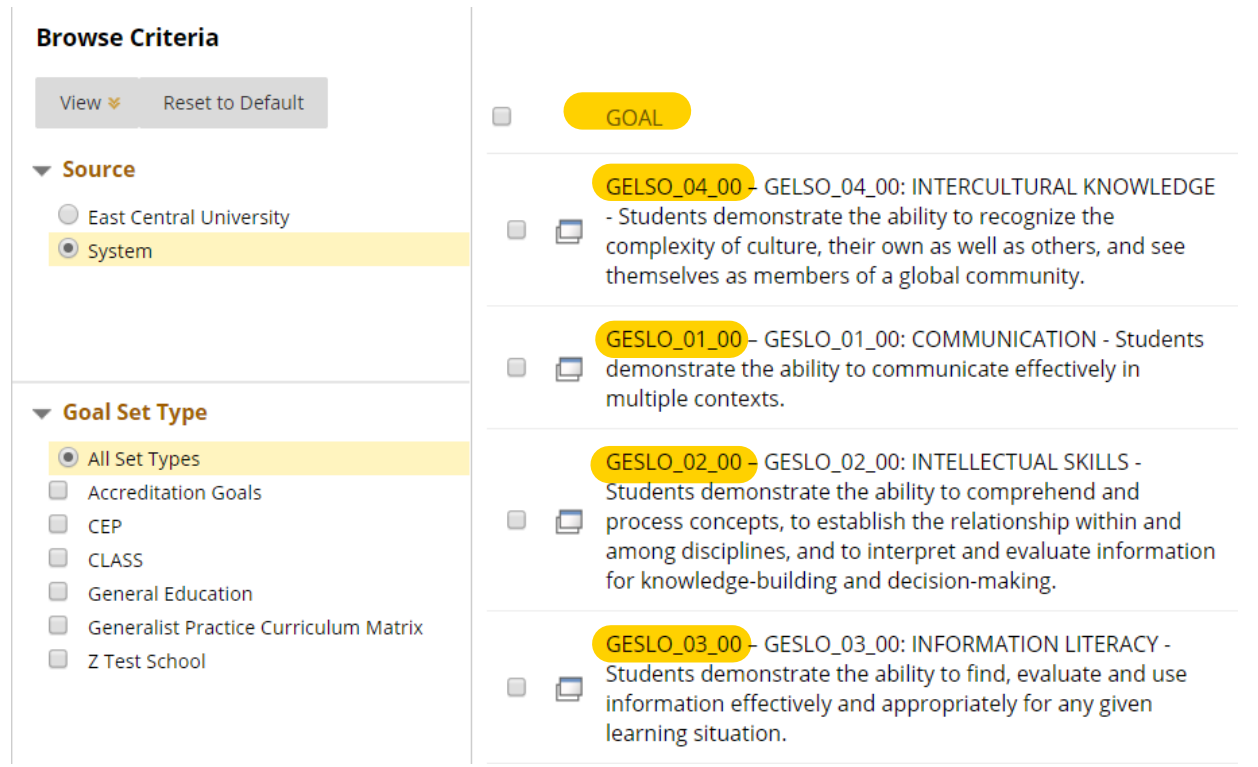

*Reimagine Education*

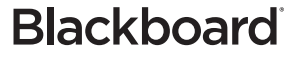

5) **Aligned goals** appear beneath the Assignment title and can be hidden from students (the default setting) or made visible to students by clicking the Student Visibility icon  $\boxed{\odot}$ .

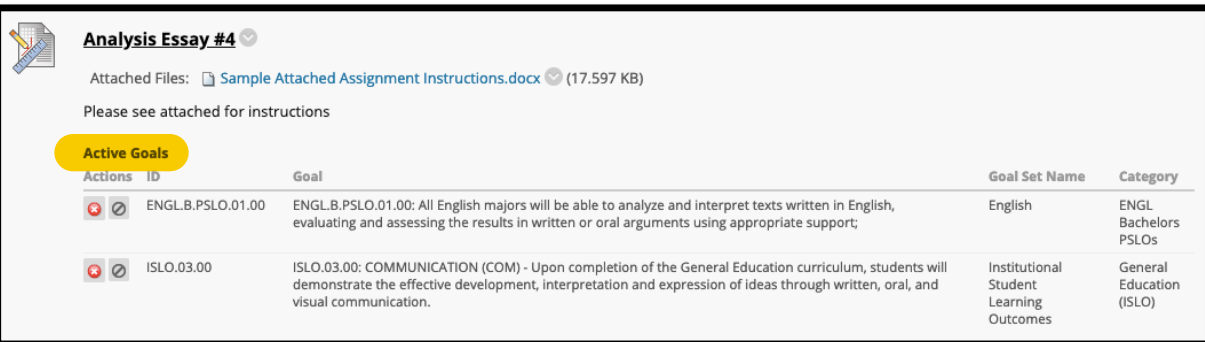

#### Additional Resources

Blackboard Help on Creating Assignments: https://en-kt.help.blackboard.com/Learn/9.1 2014 04/Instructor/100 Assignments

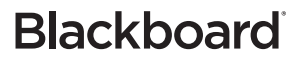